# **IA9R: WebSphere Message Broker – Inbound POP3 Email Support**

**March, 2008** 

**Wang Chao** 

**wchao@cn.ibm.com** 

**Global Business Services** 

**IBM China** 

**Property of IBM** 

Licensed Materials - Property of IBM (C) Copyright IBM Corp. 2008 All Rights Reserved.

### **Abstract**

This SupportPac provides a sample of how to poll a POP3 server periodically and retrieve the email message bodies and attachments as input messages for WebSphere Message Broker V6.1 message flows.

When the SupportPac pulls an email message, it serializes the BodyPart into a MQ message. if ProcessAttachments is specified, other Parts are also serialized as individual MQ messages. These Parts' bodies are then parsed with specified WMB parsers and populated to downstream nodes. Other information of the part, such as subjects, senders, receivers, is passed along using LocalEnvironment.

Please note that due to the limitation of POP3 protocol, there will be no once-and-only-once guarantee.

### **Prerequisites**

The following are prerequisites of this SupportPac:

- WebSphere Message Broker Runtime v6.1.0.0 or above
- WebSphere Message Broker Toolkit v6.1.0.0 or above

In this release, JavaMail v1.4 and JavaBeans Activation Framework (JAF) v1.1 from IBM Java Technology is bundled as prerequisites. You don't need to download these jar files, add it into Build Path, rebuild and copy them to WMB's shared-classes path anymore.

### **Installation**

To install this SupportPac into your Message Broker Toolkit workspace:

- 1. Download IA9R.zip.
- 2. Unzip to any location.
- 3. Import the ia9r\_PI.zip as Project Interchange into your workspace.

### **Development/Customization**

After you import the SupportPac into your workspace, you will see two new projects:

- EmailPOP3 which is a message flow project
- **•** EmailPOP3Java which is a Java project referenced by EmailPOP3

There are two flows in EmailPOP3:

Drag and drop the flow named POP3Input under the "com.ibm.cn.wchao" schema onto your message flow canvas. The sub-flow will appear as a node.

See the flow named TestEmailPOP3 under "sample" schema as an example:

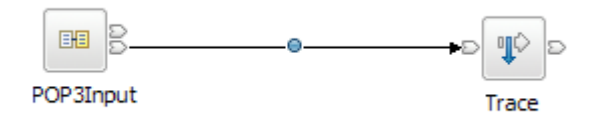

Right click the POP3Input node, click "Properties", and fill in the following information.

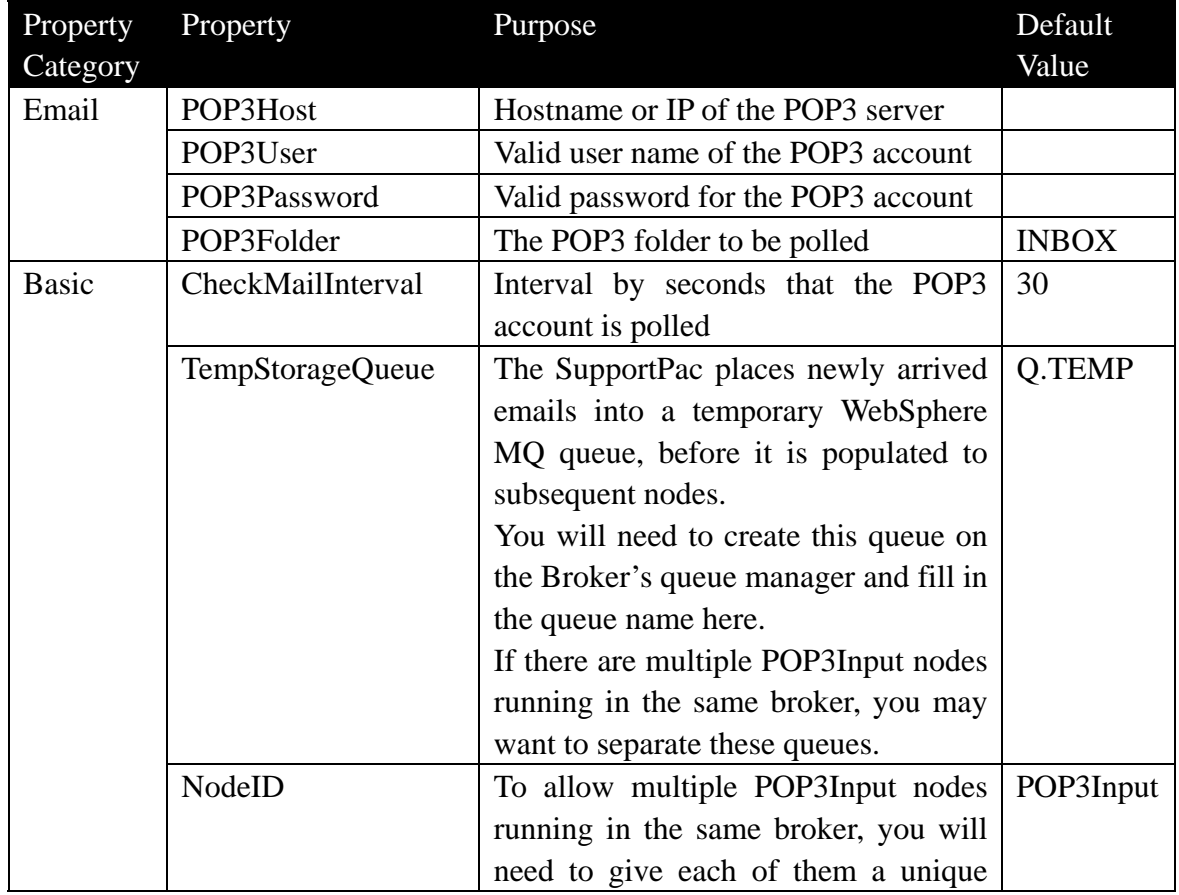

Licensed Materials - Property of IBM

(C) Copyright IBM Corp. 2008 All Rights Reserved.

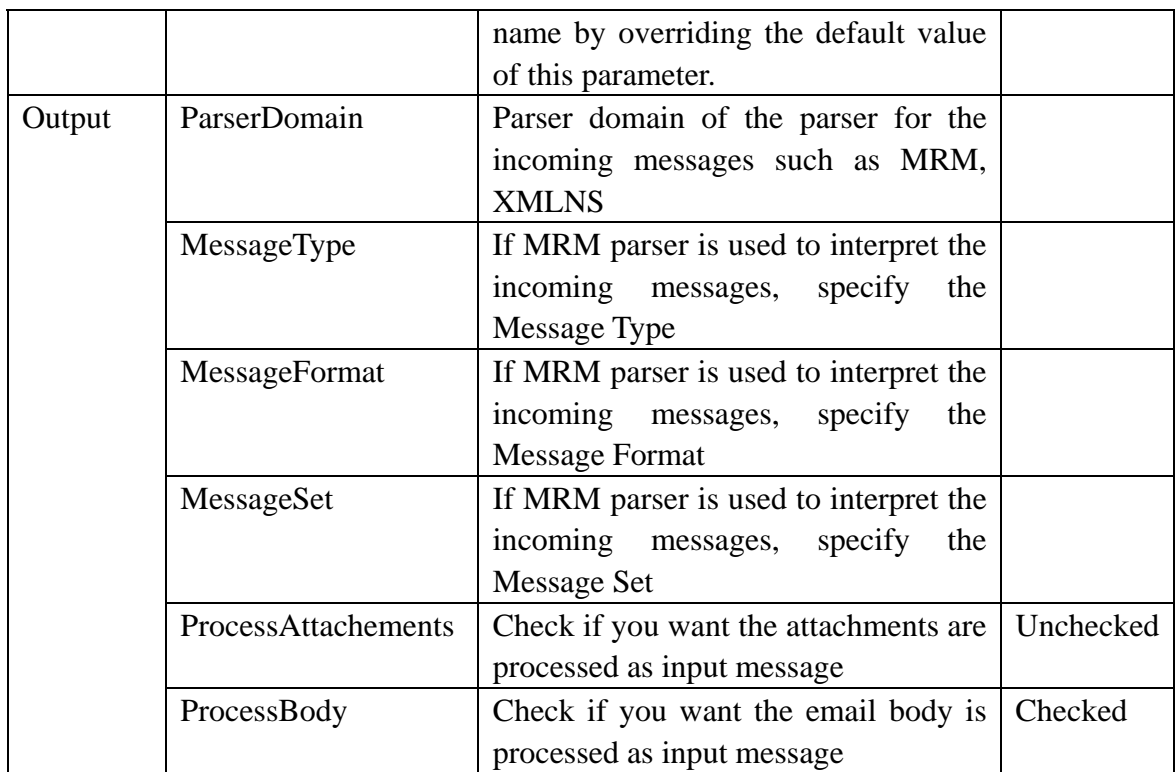

The most important parameters that will affect your application flow design are those in Output group.

#### **Message Parsing**

POP3Input will use the parser, message type, message set and message format that you specify in this group to transform the email body or attachment into the output message tree.

For example, if you choose to use XML parser:

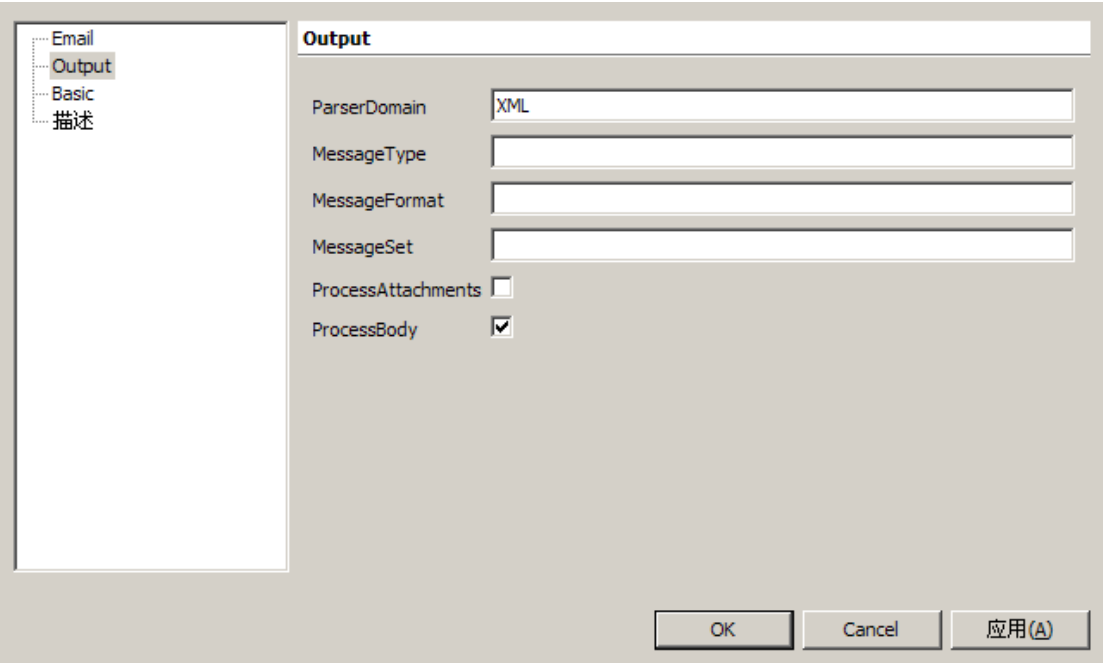

#### And for the following email body:

From - Wed Dec 27 16:09:25 2006 X-Mozilla-Status: 0001 X-Mozilla-Status2: 00800000 Message-ID: <45922A34.2000403@pop.wchao.com> Date: Wed, 27 Dec 2006 16:09:24 +0800 From: User2 <user2@pop.wchao.com> User-Agent: Thunderbird 1.5.0.8 (Windows/20061025) MIME-Version: 1.0 To: user1 <user1@pop.wchao.com> Subject: TEST Content-Type: text/plain; charset=GB2312 Content-Transfer-Encoding: 7bit

<P0><header></header><br/>>body><id>001</id></body></P0></

The output of POP3Input would be:

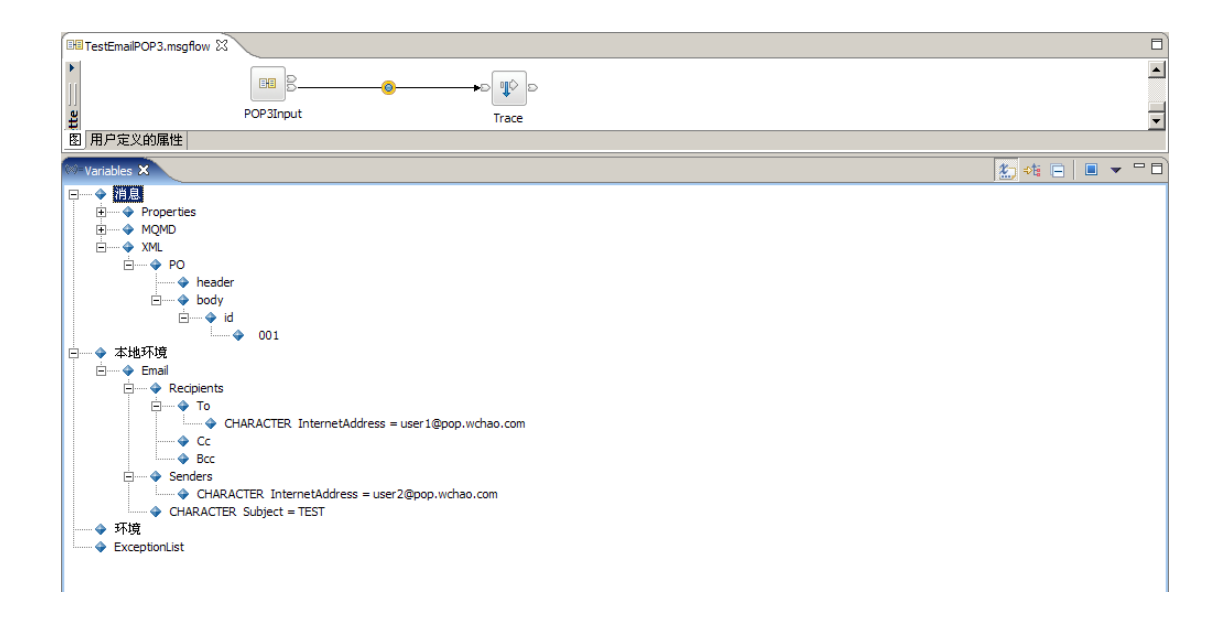

### **Attachments**

If you choose to process attachments, each attachment will be populated as a message, with the same LocalEnvironment.Email tree structure and the additional Filename field.

For example, for the following email with two attachments:

```
From - Wed Dec 27 16:56:31 2006
X-Mozilla-Status: 0001
X-Mozilla-Status2: 00800000
Message-ID: <4592353E.3020100@pop.wchao.com>
Date: Wed, 27 Dec 2006 16:56:30 +0800
From: User2 <user2@pop.wchao.com>
User-Agent: Thunderbird 1.5.0.8 (Windows/20061025)
MIME-Version: 1.0
To: user1 <user1@pop.wchao.com>
Subject: TEST
Content-Type: multipart/mixed;
boundary="-------------060505090107050800090500"
```

```
This is a multi-part message in MIME format.
  -------------060505090107050800090500
Content-Type: text/plain; charset=GB2312
Content-Transfer-Encoding: 7bit
```
Hello World!

```
----------------060505090107050800090500
Content-Type: text/plain;
name="attachment2.txt"
Content-Transfer-Encoding: base64
Content-Disposition: inline;
filename=\left(attachment2.txt\right)
```

```
PFBPP jxoZWFkZXI+PC9oZWFkZXI+PGJvZHk+PG1kP jAwM jwvaWQ+PC9ib2R5P jwvUE8+
     ---------060505090107050800090500
Content-Type: text/plain;
name="attachment1.txt"
Content-Transfer-Encoding: base64
Content-Disposition: inline;
filename attachment1.txt
```
PFBPP jxoZWFkZXI+PC9oZWFkZXI+PGJvZHk+PG1kP jAwMTwvaWQ+PC9ib2R5P jwvUE8+ --------------060505090107050800090500--

The populated messages will be like:

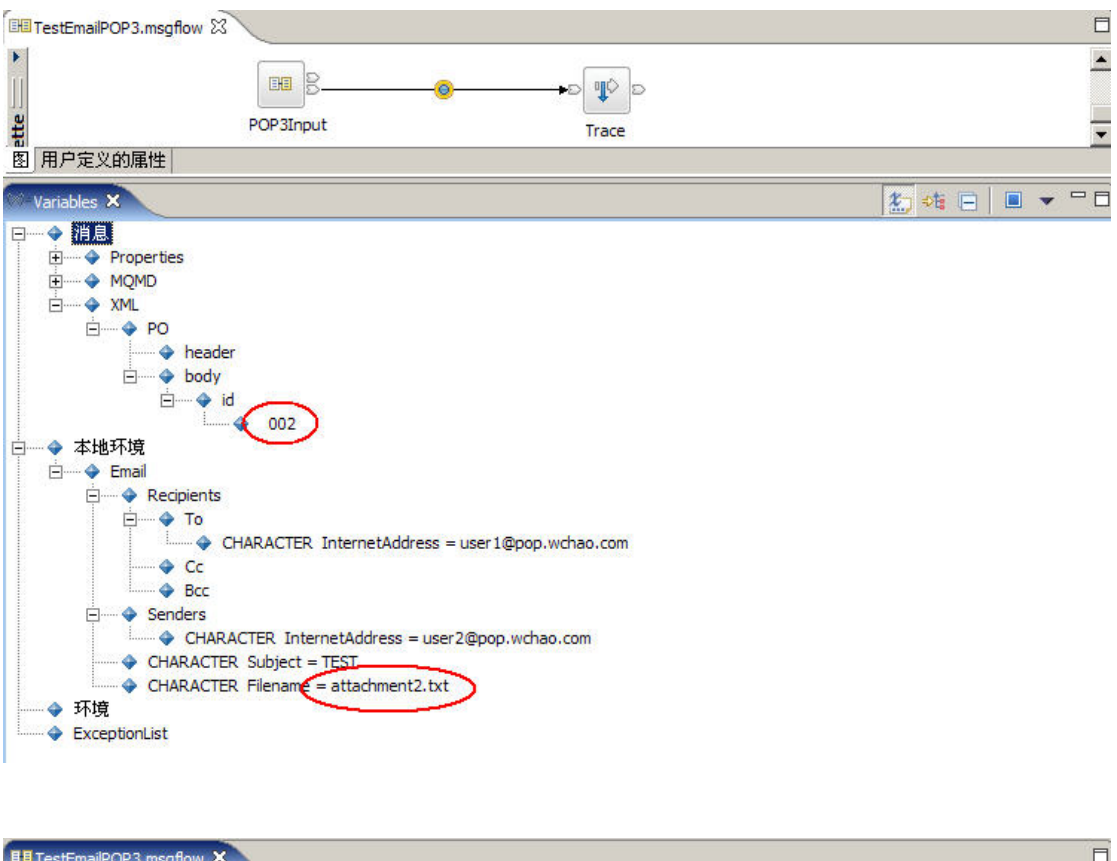

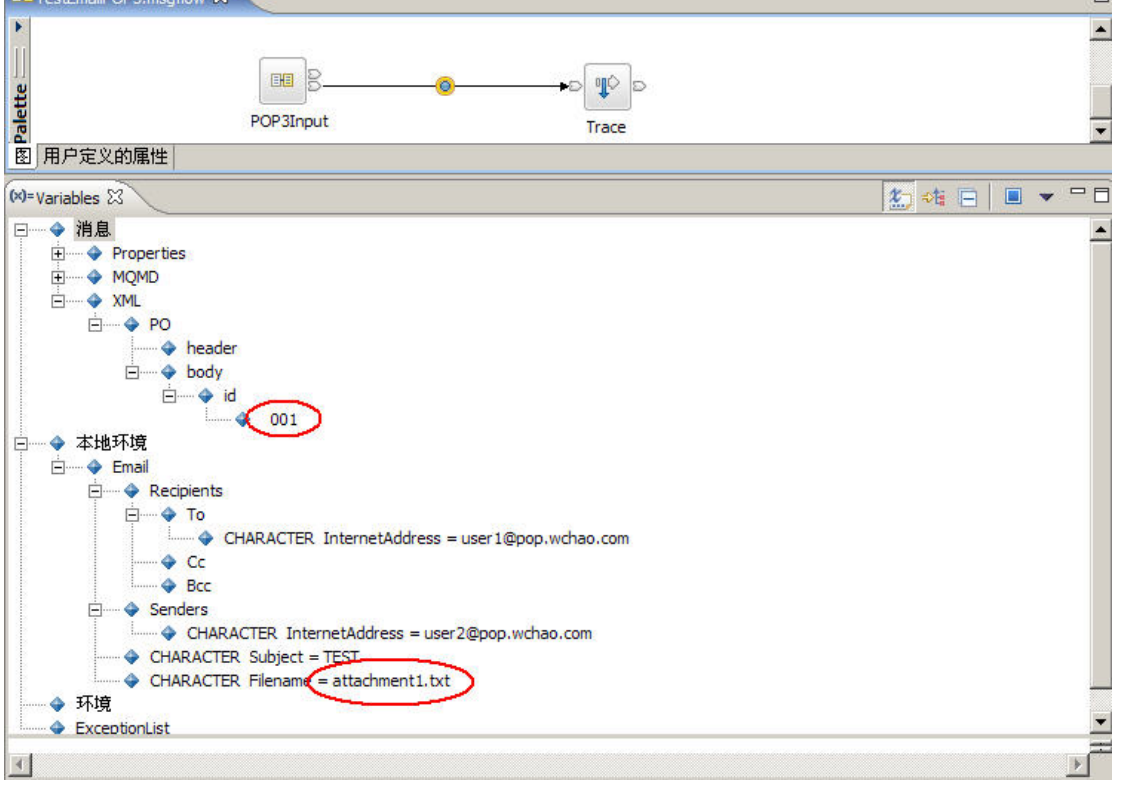

Note that there is no specific order for the attachments to be populated.

Licensed Materials - Property of IBM (C) Copyright IBM Corp. 2008 All Rights Reserved.

## **Deployment**

To deploy this SupportPac into your Message Broker runtime:

1. Create a local queue in the queue manager on which Message Broker runtime runs, and name it as you specified on the POP3Input node's TempStorageQueue property. 2. Deploy the message flows that incorporate this SupportPac and other resources using Toolkit or mqsideploy command.

### **Uninstallation**

To uninstall the SupportPac from the Message Broker runtime:

- 1. remove your flows that use this SupportPac from the Broker
- 2. delete mail.jar and activation.jar file which you deployed in previous step